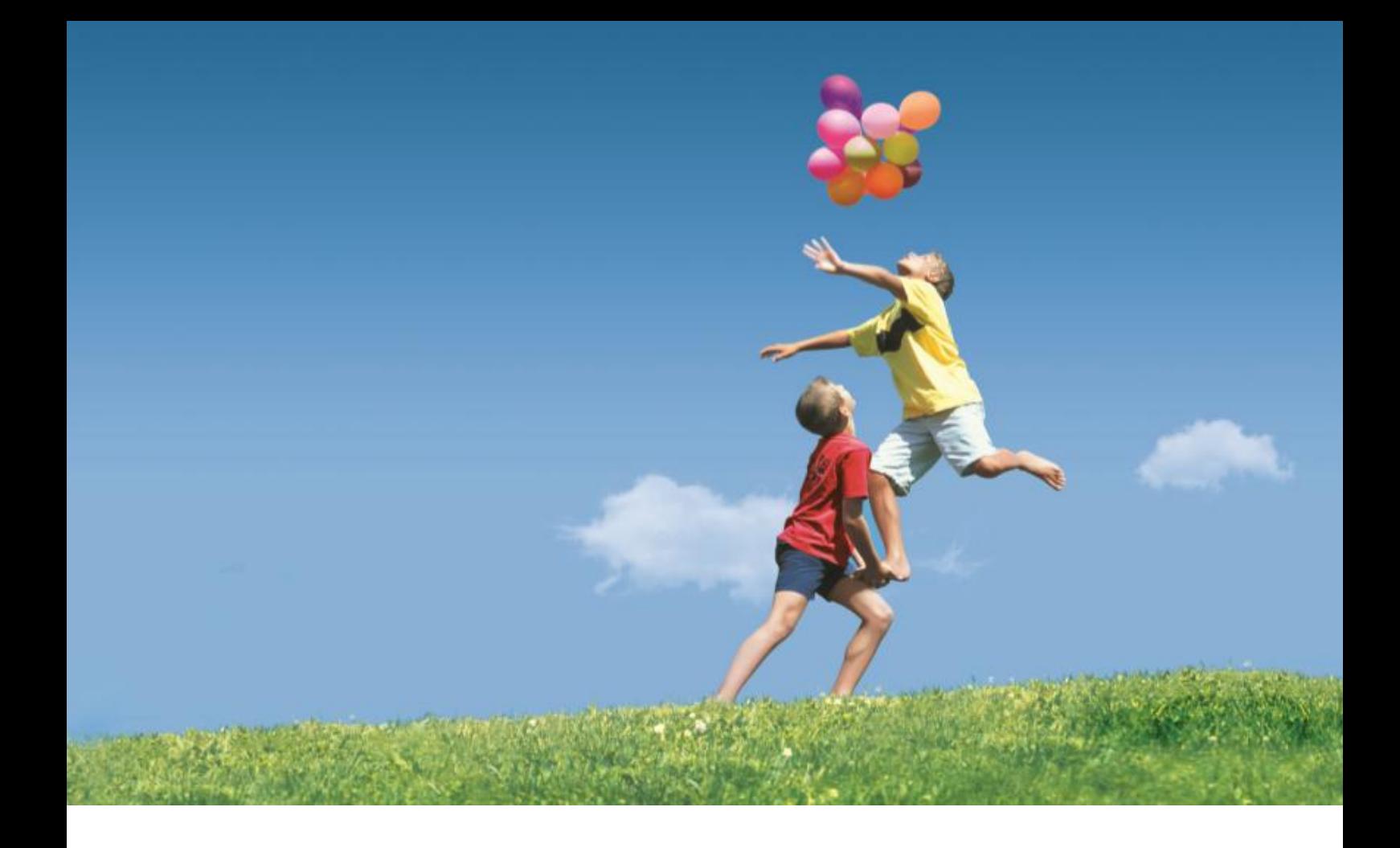

# Huawei ICT Academy Online Platform Registration Guide **V1.0**

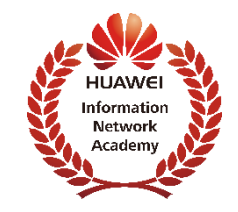

## **CONTENTS**

- > Huawei ICT Academy Portal Account Hierarchy
- $\triangleright$  HAINA Registration
- $\triangleright$  Instructor Registration
- $\triangleright$  Instructor join a HAINA
- $\triangleright$  Student Registration

## Huawei ICT Academy Portal Account Hierarchy

<span id="page-2-0"></span>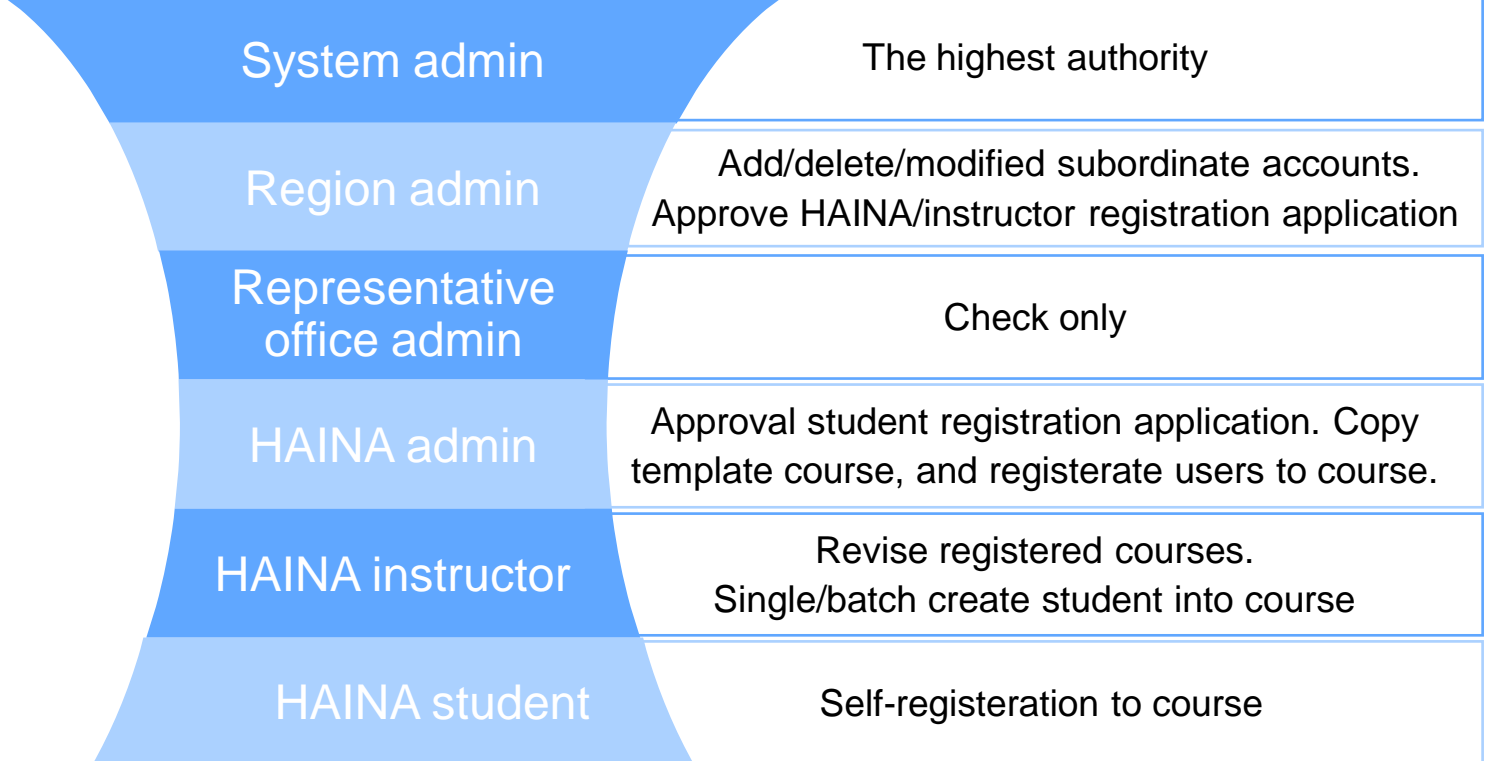

## **I. HAINA Registration**

## **A. Applying the Registration Application**

#### Homepage---HAINA Registration

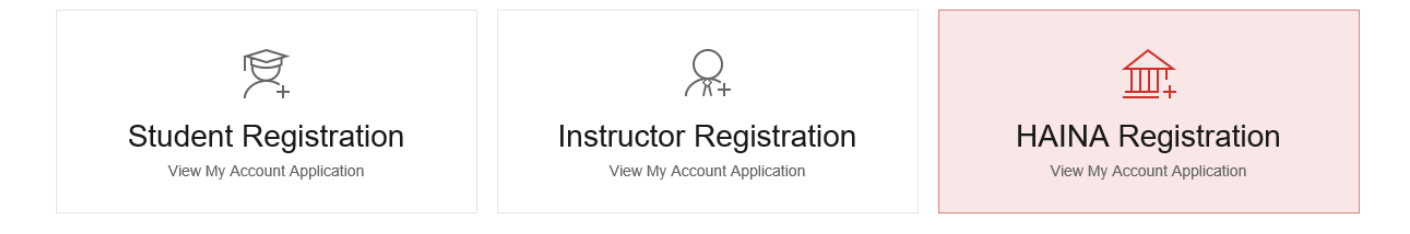

#### Fulfill the application form

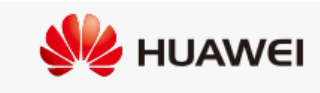

#### **HAINA Registration**

HAINA out of China sign up

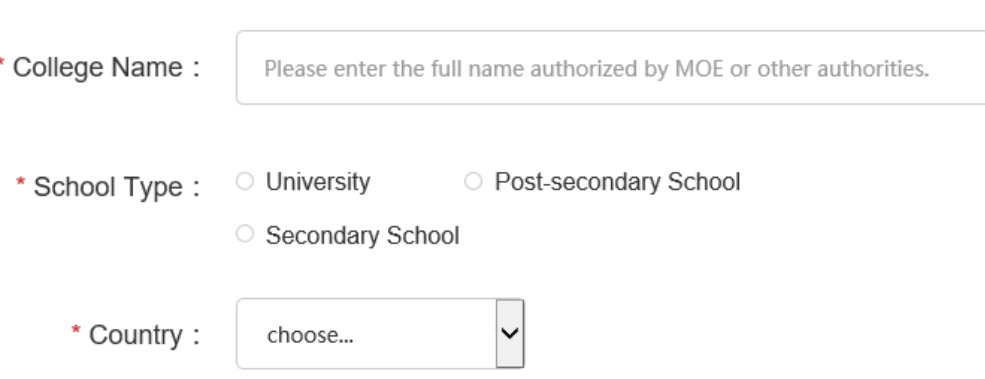

#### **B. Approving the Application by Region admin**

Region admin login---My HAINA---Manage Application

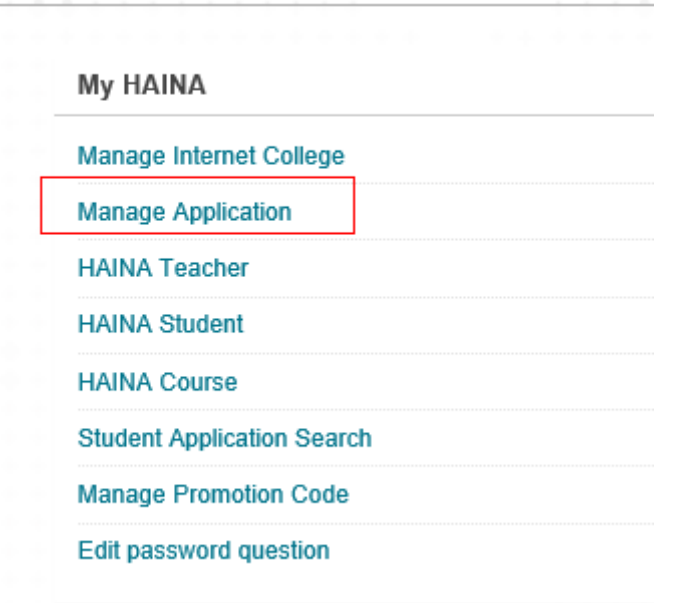

Click HAINA Sign Up--- Click corresponding HAINA applicant's right pull down menu---Click Approve

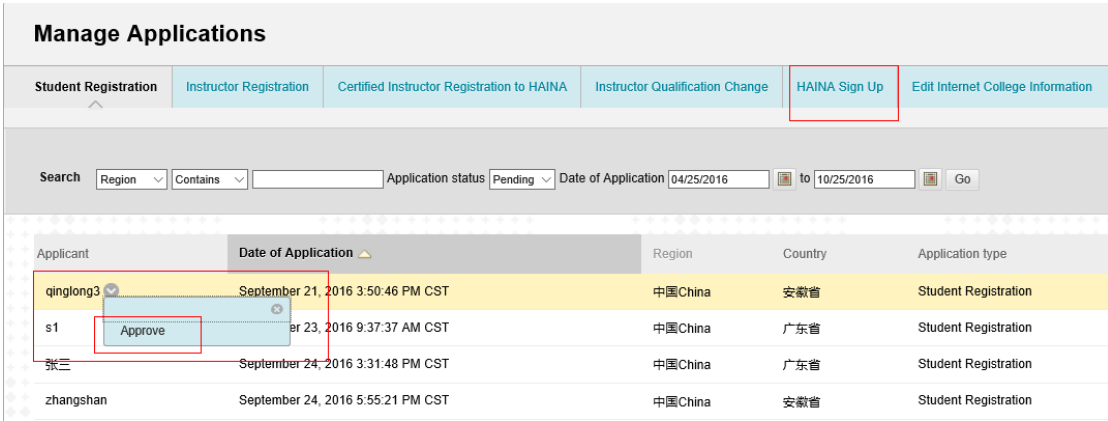

Fulfill the right Contract No. Choose the contract validity. Approve it.

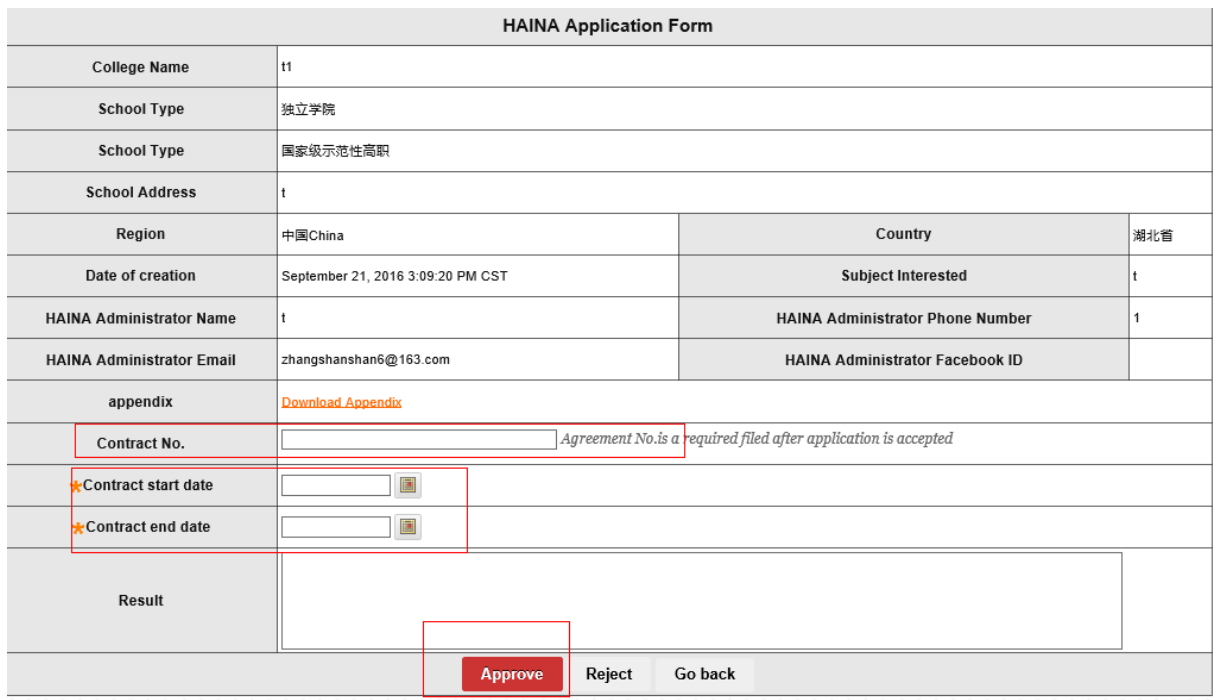

**Approve and HAINA registration is completed.**

## **II. Instructor Registration**

### **A. Applying Instructor Registration**

## Click Instructor Registration

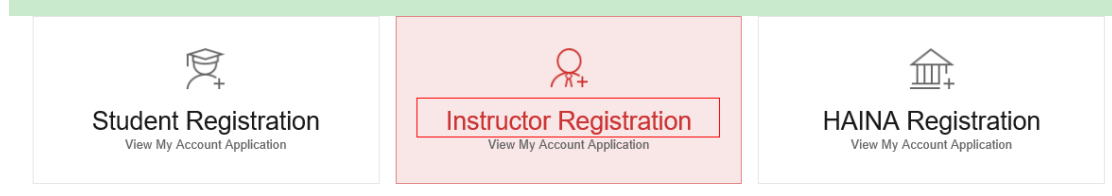

## Fulfill application form.

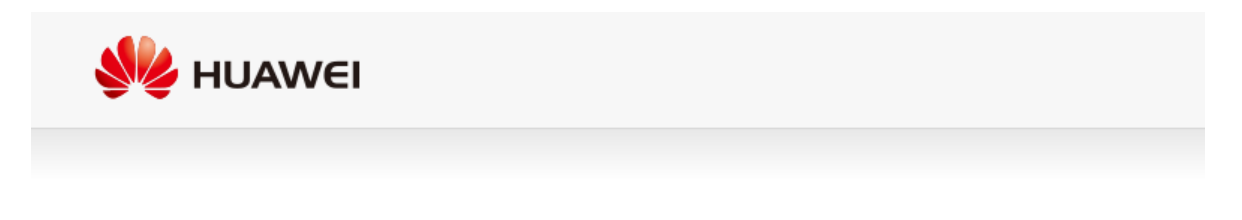

#### **Instructor Register**

This application is for HAINA instructors who obtained the HAINA certificate

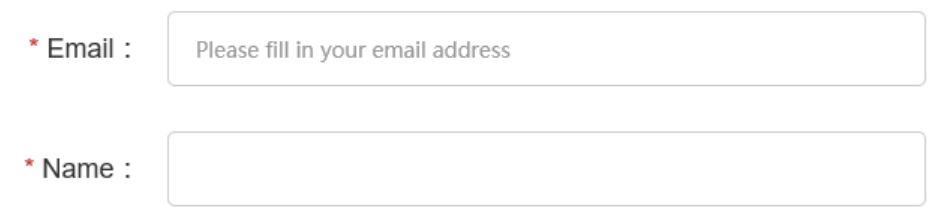

**B. Approving Instructor Application by Region admin** Region admin login. Click Manage Application under My HAINA.

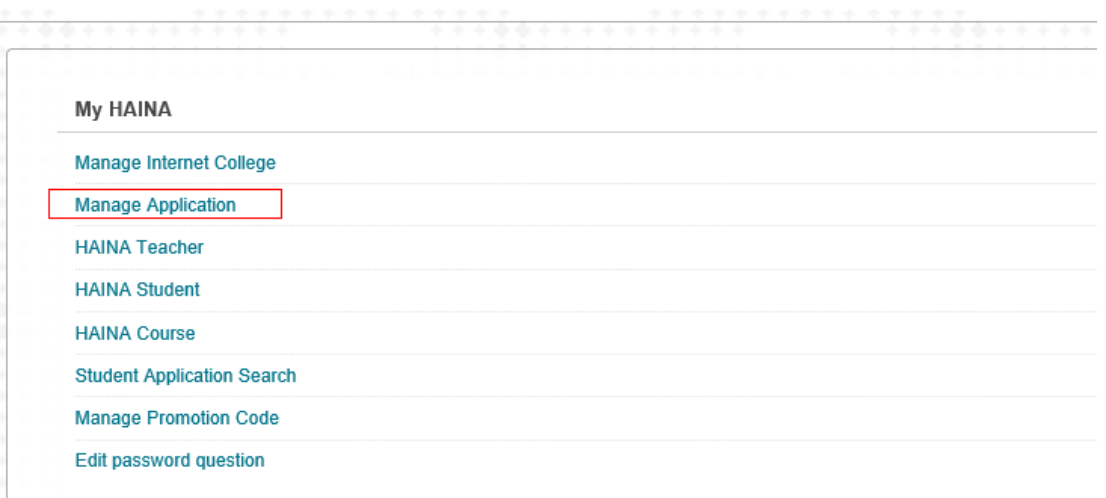

Click Instructor Registration. Find the instructor applicant and click its right pull down menu.

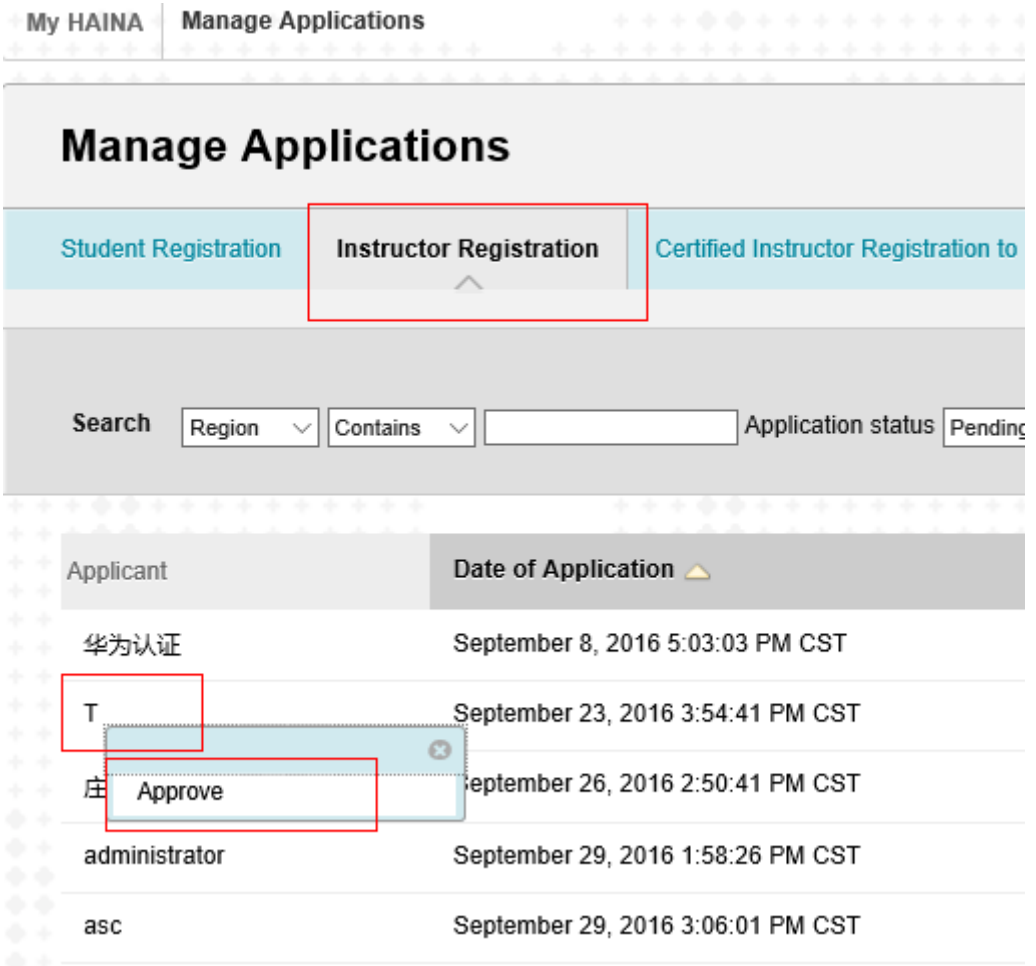

Approve it.

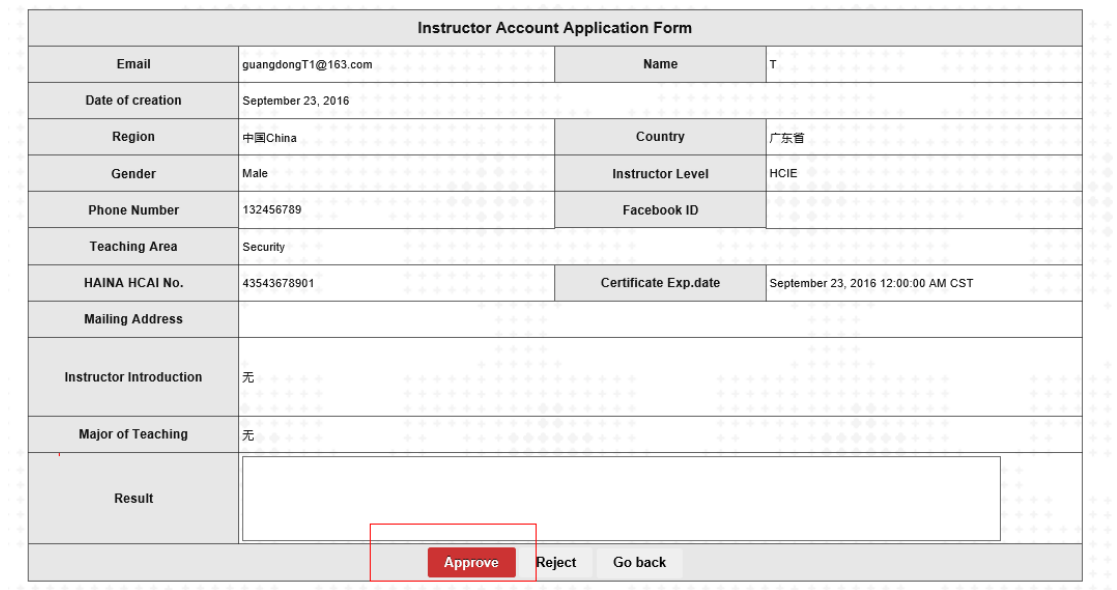

**Registration to HAINA is succeed.**

## **A. Instructor application**

Login ----My HAINA---Internet College Relevancy Application

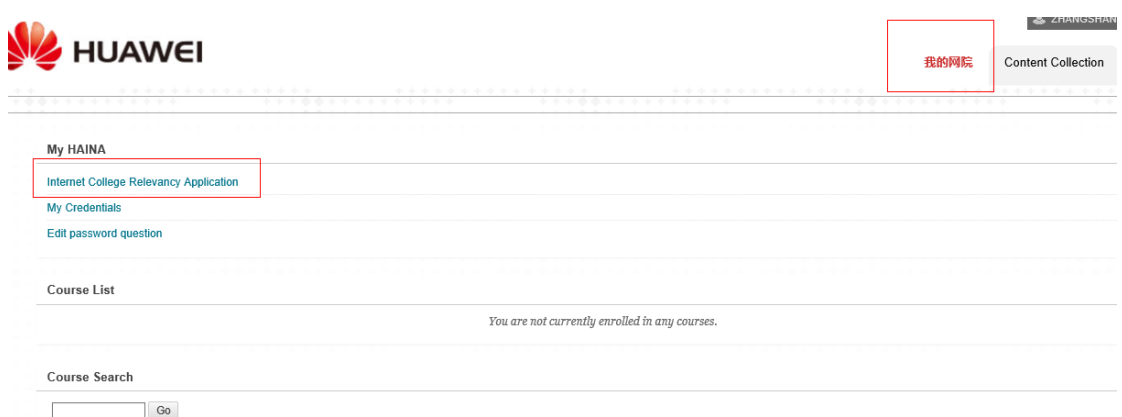

Choose the relevant Internet College. Fill with Application Description. Submit.

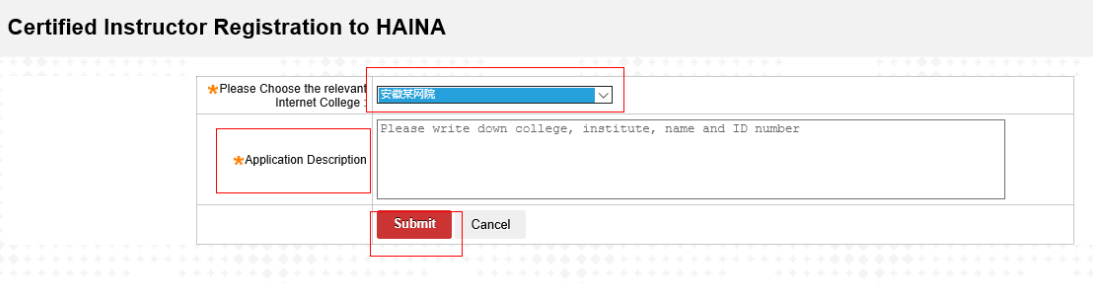

## **B. Approving Application by HAINA admin**

HAINA admin login --- My HAINA--- Manage Application

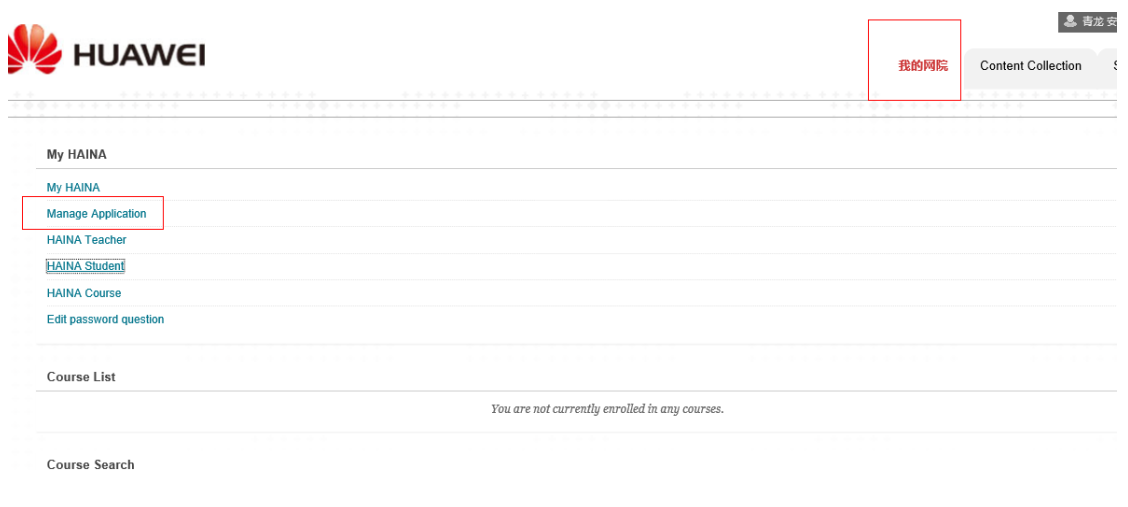

Search the application in the search bar. Find the certain instructor and click its right pull down menu. Click Approve.

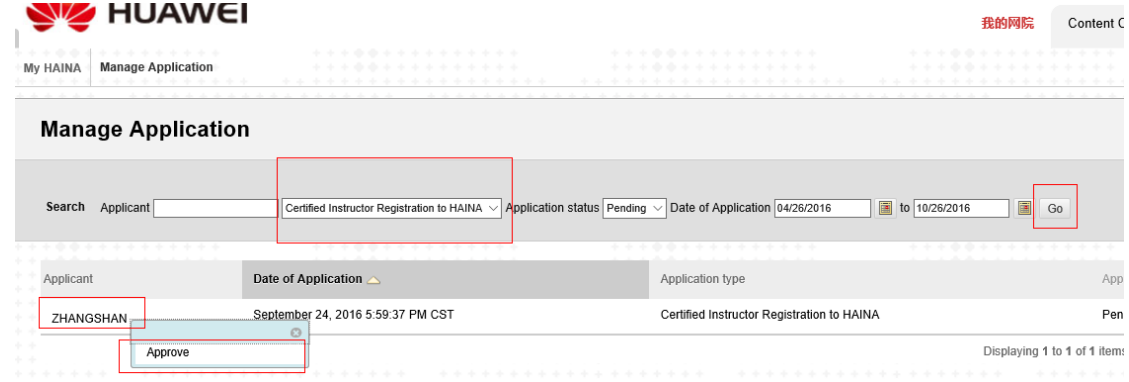

#### Click Approve.

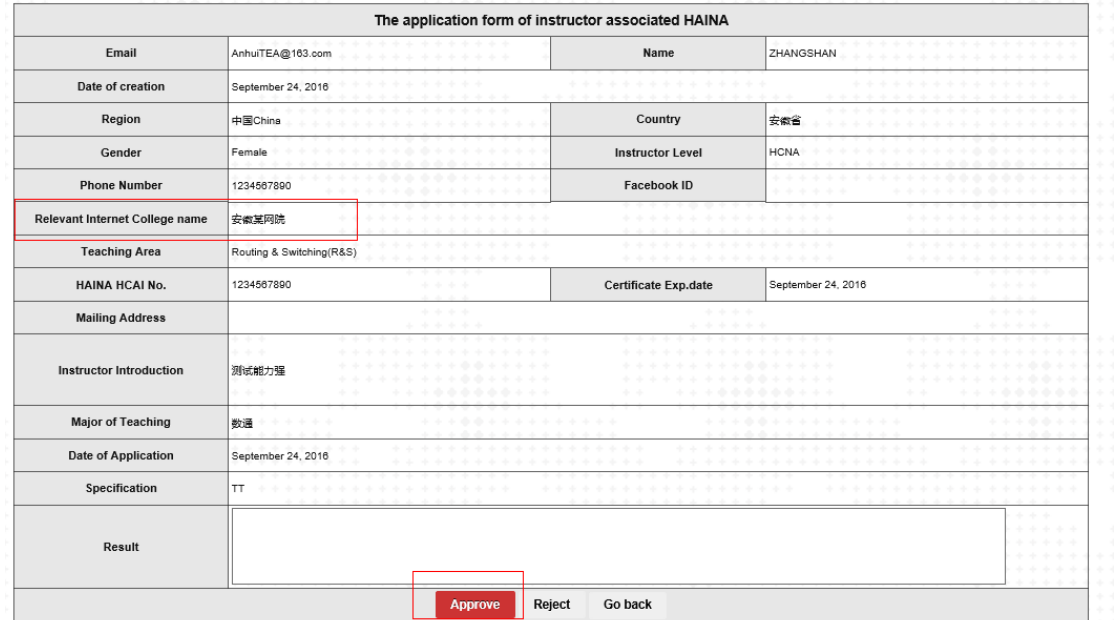

#### **Instructor join a HAINA is succeed.**

## IV. Student Registration

### **A. Applying for Registration**

### Click Student Registration

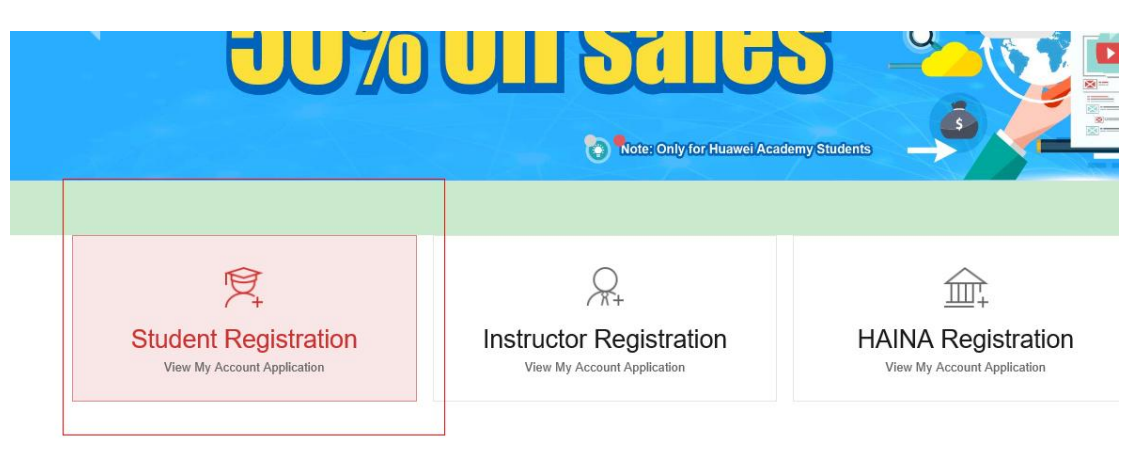

### Fulfill the application form and submit.

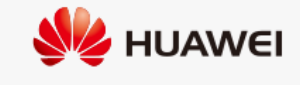

#### **Student Application**

This application is for HAINA student only

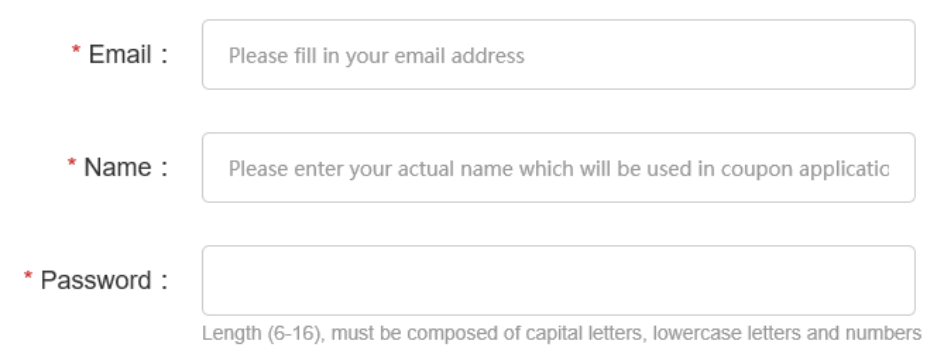

### **B. Approving student registration application by HAINA**

ad**him**NA admin login ----My HAINA---click Manage Application

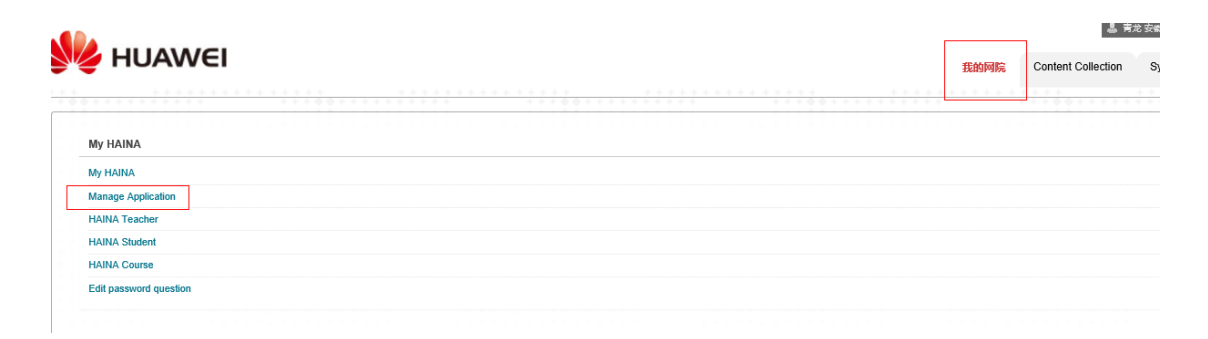

Choose Student Registration in the search bar. Find the student and click its right pull down menu. Click Approve.

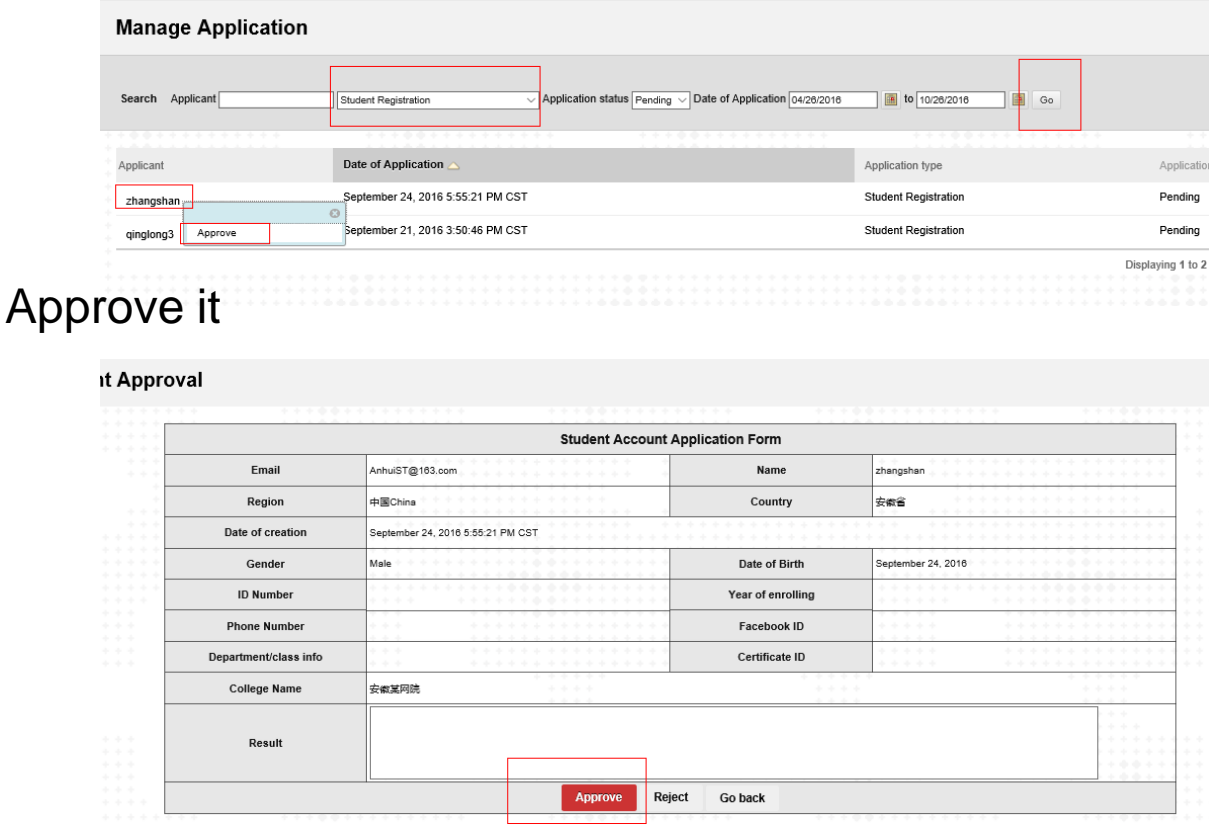

**Student Registration is succeed.**